### Using SAT Rosters

### Brought to you by the College Board

Spring 2017

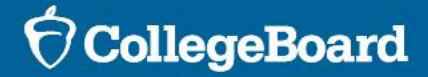

 the Spring 2017 SAT administration. Agenda Our goal today is to review the rosters available for

- **▶ Online Attendance Roster**
- Nonstandard Administration Report
- $\triangleright$  Q&A

## Roster Tools

**Selecting the right roster** 

- Online Attendance Roster
	- Used by the Test Center Supervisor
	- Used to plan rooms and track students testing on test day
	- Access online after receiving an email from Educational Testing Service (email.ets.org)
	- Only available for SAT
	- Not the same as the Roster Report in the K12 Reporting Portal
- Nonstandard Administration Report (NAR)
	- Used by the SSD Coordinator
	- Used to plan rooms and confirm students approved for accommodations for test day
	- Access online through the SSD Online System
	- Available for PSAT 8/9, PSAT 10, and SAT

### **Help with PSAT Room Planning**

- $\text{Roster Tools}$   $\text{Fools}$   $\cdot$  The number of students on the online attendance roster and the NAR should equal the number of students pre-ID'd in the Secure Site.
	- Educators can download a Pre-ID Student Report from the Secure Site (instructions are on the next slide).
	- For PSAT test center supervisors, the Pre-ID Student Report can provide a roster of all students testing. In coordination with the NAR, these lists can assist in the production of individual room rosters.
	- Rosters for PSAT 8/9 and PSAT 10 are for local use only. They are not rosters in whatever way is convenient for you. returned to the College Board. Therefore, feel free to develop room

## Pre-ID Student Report

 assessment, you can run a report of After pre-identifying students for an students pre-identified for the Test Cycle or Test Period.

1. Log in to the Secure Site.

 2. From the menu at the top, select the Assessment Registration, Pre ID, and then Pre-ID Student Report.

 3. Select the ISD and District from the drop down boxes. If you do not have "district level" access, you will be required to select a school or your school may already be prepopulated based on your access.

 4. Select the test period from the Test Period dropdown OR select the test cycle from the Test Cycle drop down.

a. Test Cycles are the individual assessments, for example M-STEP.

b. Test Periods are:

 •SAT, M-STEP and MI-Access test cycles are in the "Spring" test period.

•PSAT 9 and 10 are in "Spring PSAT" test period.

 5. Click the Search button at the bottom right. A list of students preidentified for the selected Test Period or Test Cycle selected will be displayed.

 6. Once the report is displayed, you can review it on the screen, you can use the Print button at the bottom right to print it or use the Download button also located at the bottom right to download into a spreadsheet.

## Roster Online Attendance

**For the Test Center Supervisor** 

## Online Attendance Roster

- The online attendance roster will be used by the SAT Test Center Supervisor
- Students will test with either purple or pink test books
- initial test date or the makeup test date. **For Test Center Supervisors •** Students that appear on the roster will test on either the
	- The students that will appear on the Online Attendance Roster include:
		- • Standard Room: students testing without accommodations
		- • Nonstandard room: students testing with accommodations such as extra/extended breaks or 50% extended time (math function calculator, permission to test blood sugar, etc. only), 50% extended time (essay only), small group, four-

## Before Test Day **Use the roster to:**

- Refine the number of testing rooms needed, especially for nonstandard test-takers.
- Check your testing materials when you receive them to make sure that sufficient materials have been sent and no damage has occurred.

### Accessing the Roster

### **notification email Look for the roster**

- Look for the SAT School Day Online Roster Access email from Educational Testing Service (ETS)
- Sign up as a new user

### **Sign Into Your Account**

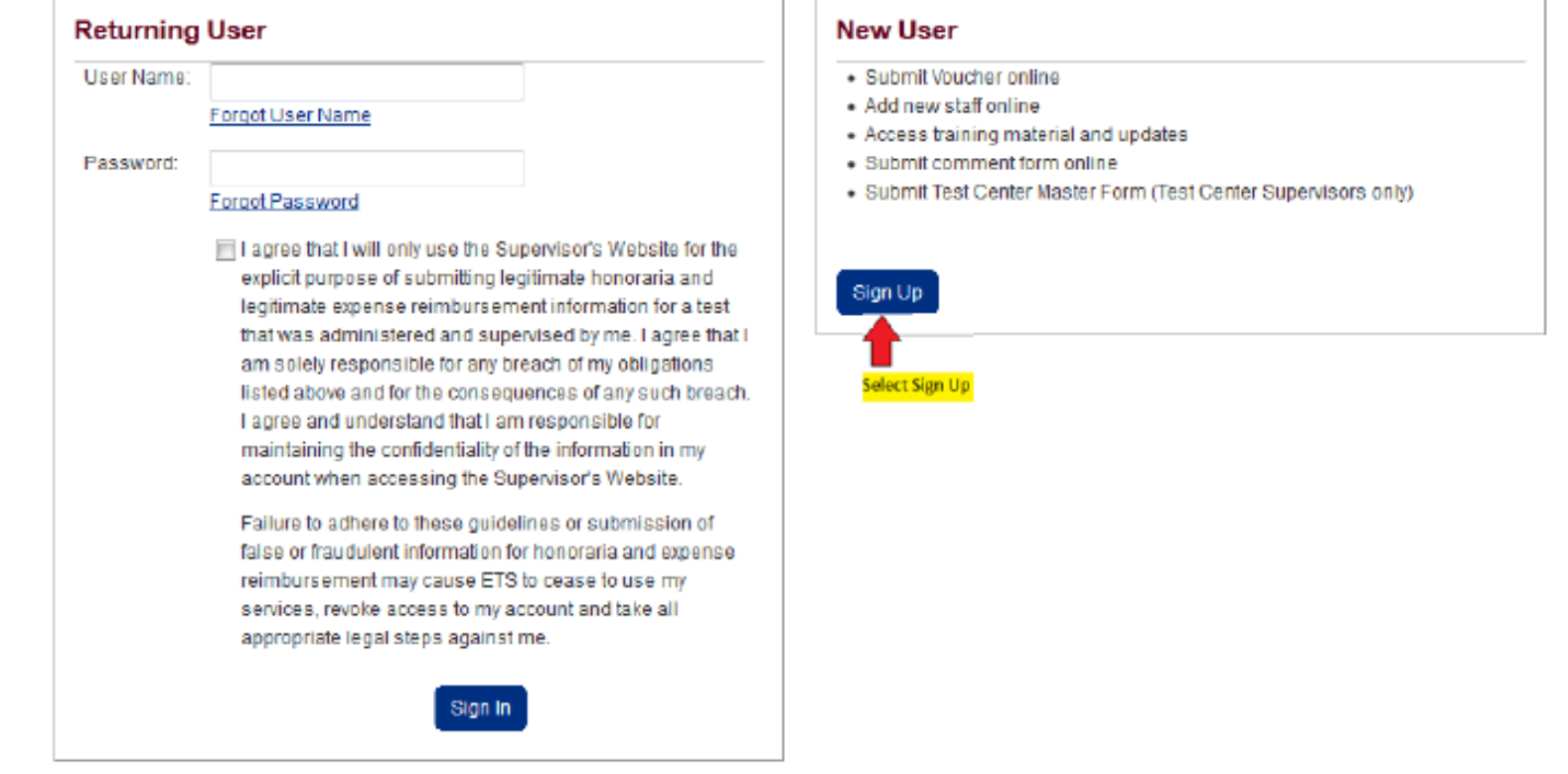

### Create Your Account

- Provide information to create your account.
- Select **Service Provider Supervisor** as role

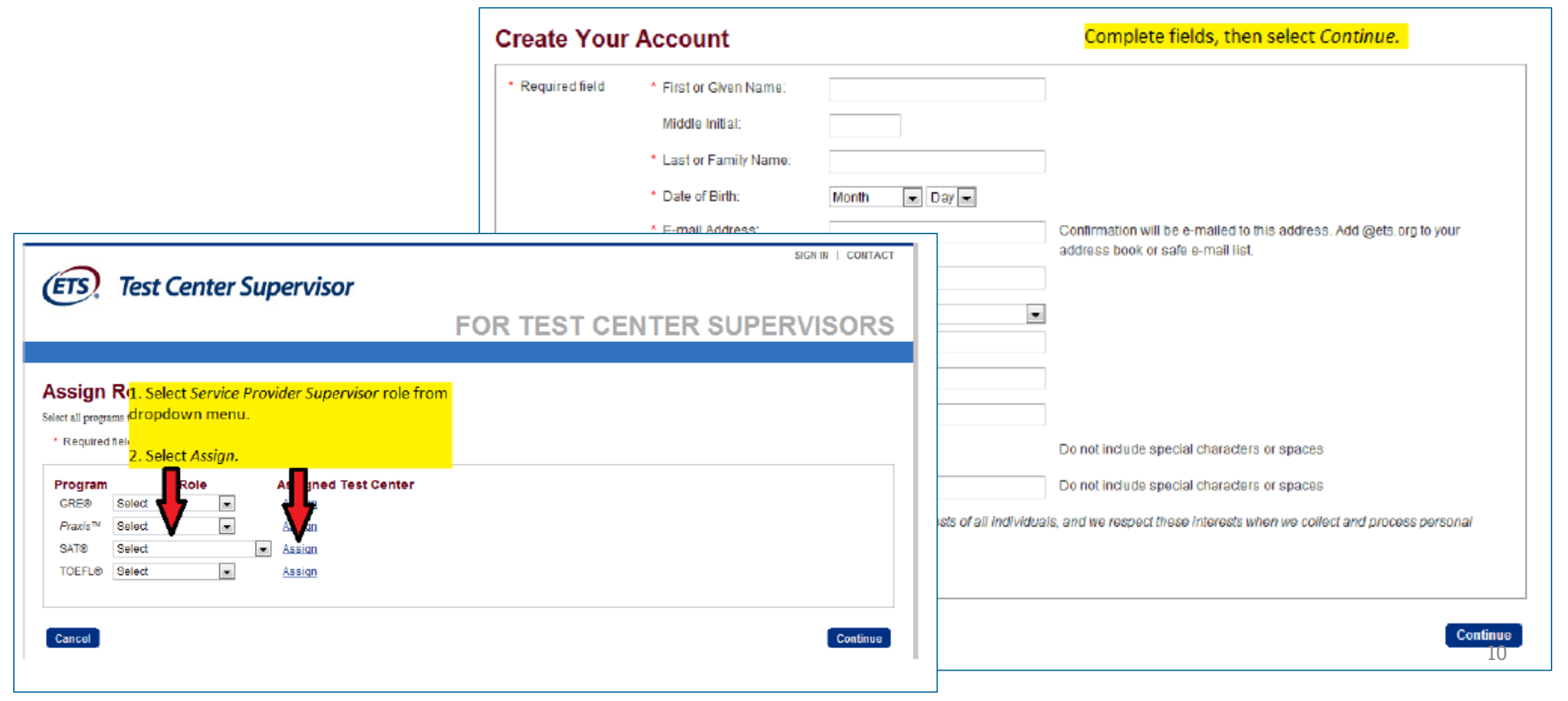

## Create Your Account

• Enter your 5-digit test center number.

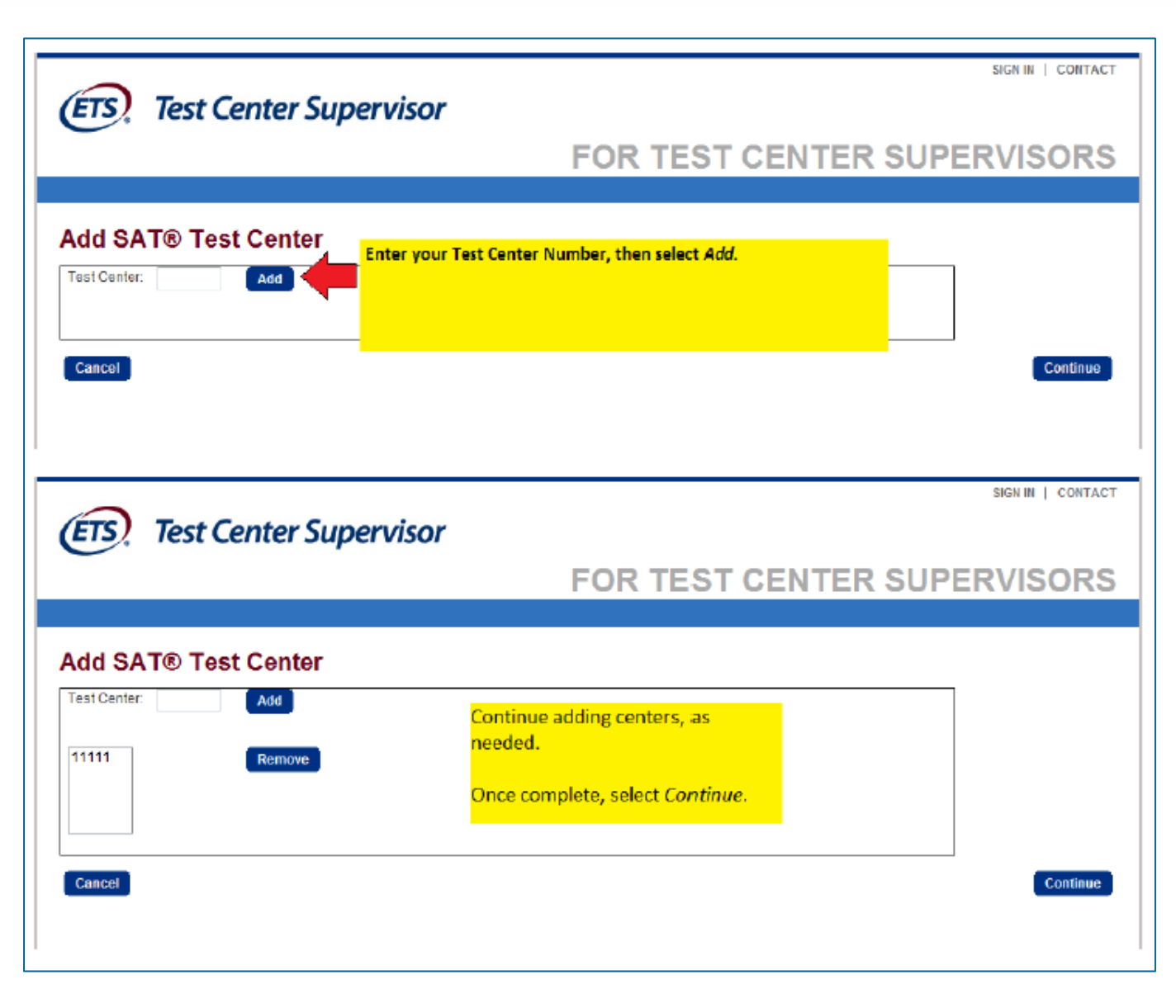

## Create Your Account

- Create your user name and password.
- was created. • You'll receive an on-screen confirmation that your account
- You will also receive two emails:
	- received your account • One to confirm ETS has information and request for access
	- One to confirm you have access to the roster

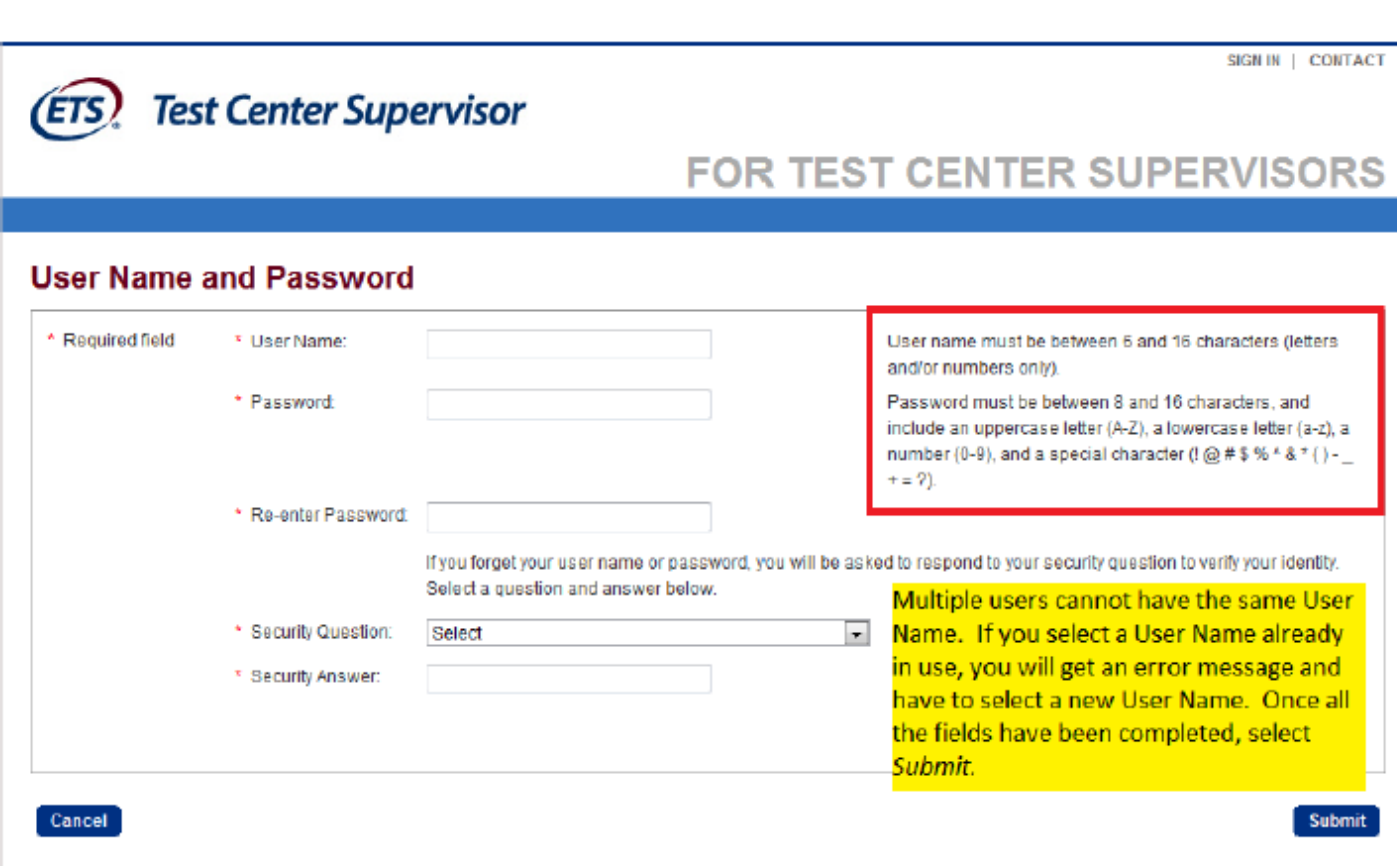

### Login to Access the Roster

- Select **SAT** as the Program
- Choose **View SAT Test Center Rosters**

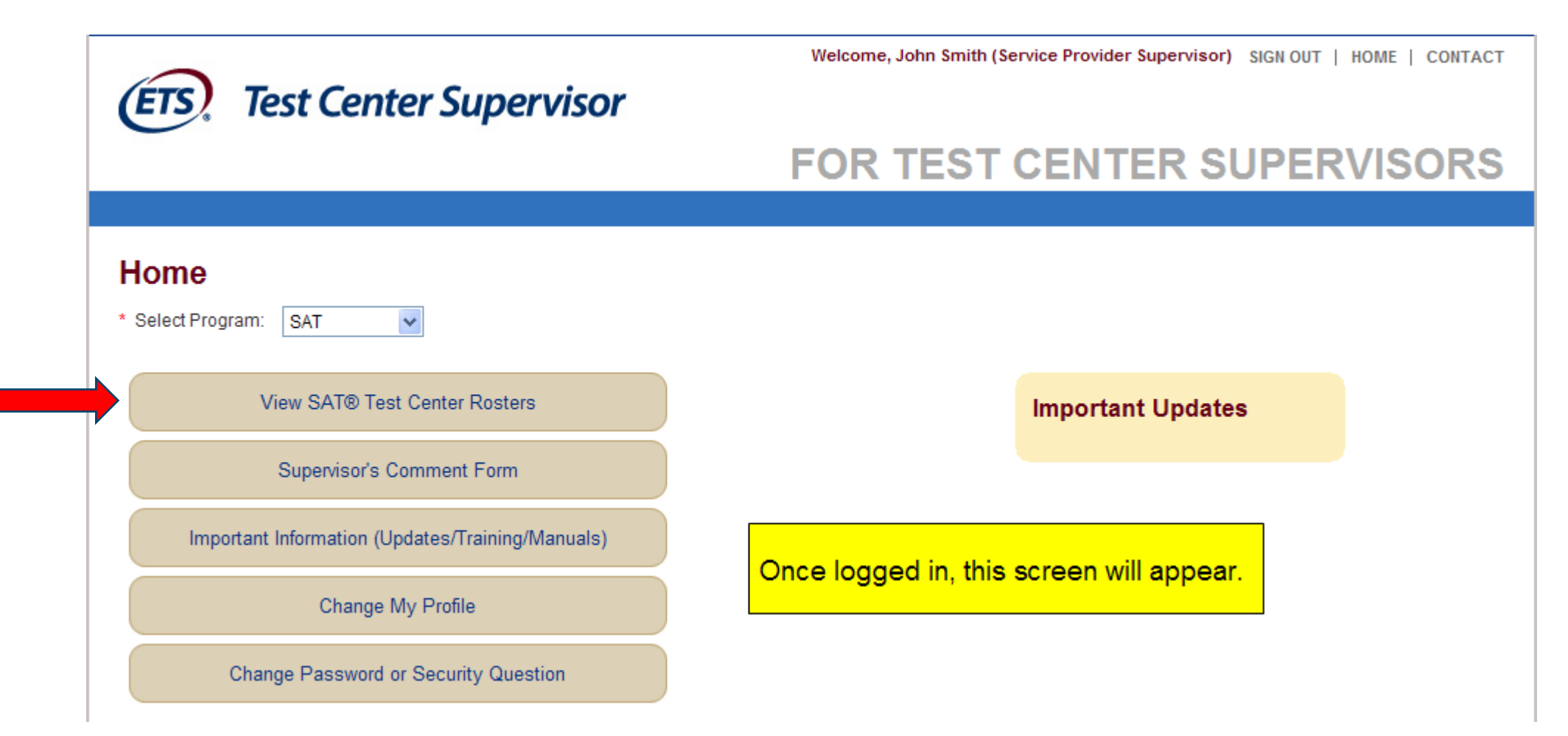

- Access the Roster Select your School Day Test Center Number
	- Enter the month and year of your test **042017** (April 2017)

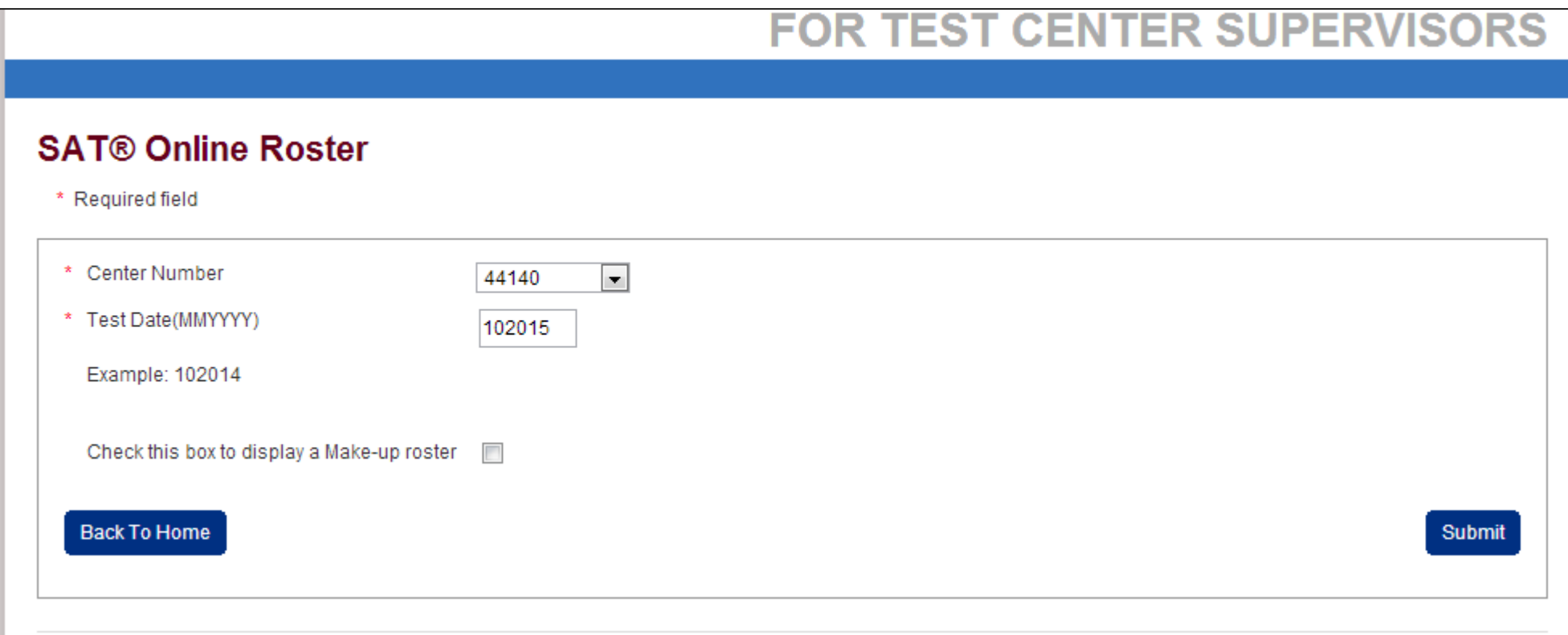

### Access the Roster • Choose Attendance Rosters

### **FOR TEST CENTER SUPERVISORS**

### **SOAR Options Menu**

### A Important Message

It may take over a minute to process the attendance roster information for larger test centers. Please click on the SUBMIT button only one time. Clicking on the SUBMIT button more than once may delay the processing of your attendance roster.

The roster will truncate Last and First names that are longer than 15 and 12 characters, respectively. Match all the displayed characters on the roster to the admission ticket and photo ID.

Please select an option to proceed:

Test Center Information

Attendance Rosters

Center Summary

Important Updates/Training Materials/Supervisor Manuals

Check another Test Center/Admin Date

O CollegeBoard

**Submit** 

## Summary of Rosters

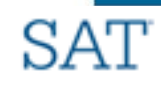

ALL ROSTERS October 19, 2016

Test Center Number: 07834

### SAT SSD Accommodations codes

SAT (Group Type: A1)

NOTE: Test takers within the same Group Type must be tested in the same room(s). Test takers from different Group Types must not be seated in the same room, unless specifically noted. If a test taker chooses to opt in or out of the essay at check in, please indicate by making an X in the "Opt Into Essay / Opt Out Of Essay" column.

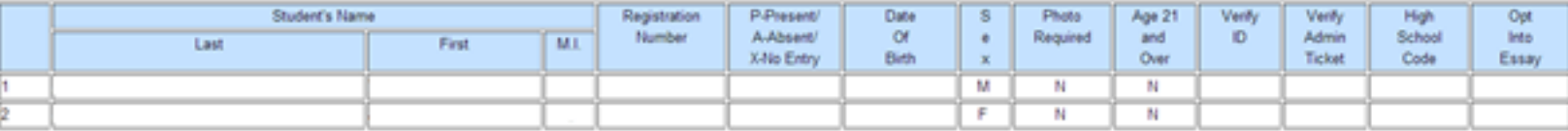

**Nonstandard Administration** SAT (Group Type: T1)

NOTE: Test takers within the same Group Type must be tested in the same room(s). Test takers from different Group Types must not be seated in the same room, unless specifically noted. If a test taker chooses to opt in or out of the essay at check in, please indicate by making an X in the "Opt Into Essay / Opt Out Of Essay" column.

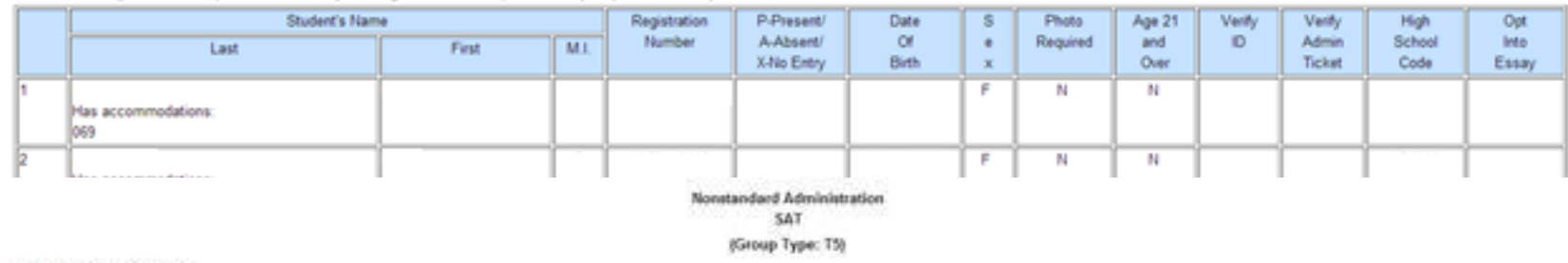

### ET = 50% extended time

NOTE: Test takers within the same Group Type must be tested in the same room(s). Test takers from different Group Types must not be seated in the same room, unless specifically noted. If a test taker chooses to opt in or out of the essay at check in, please indicate by making an X in the "Opt Into Essay / Opt Out Of Essay" column.

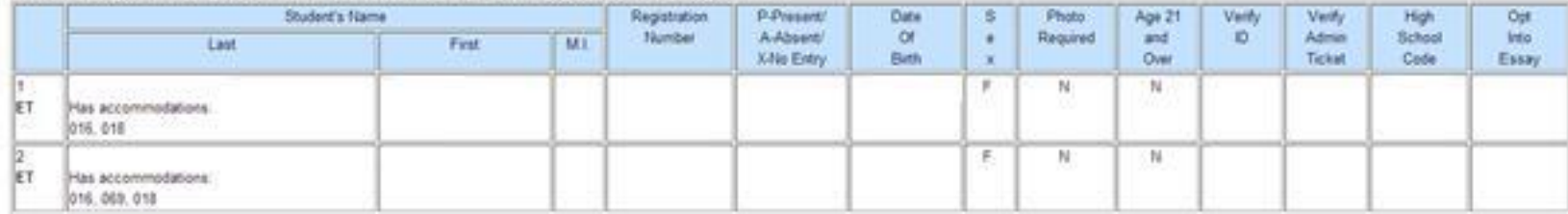

- You'll have access to the standard and non-standard rosters
	- Summary
	- Detail
- There is no separate "makeup" roster. You must track which students missed the initial administration to create a roster for makeup testing.

Summary View • The summary includes a "Group Type" to help you determine how many types of rooms you need to plan for, as well as the number of test-takers for each type.

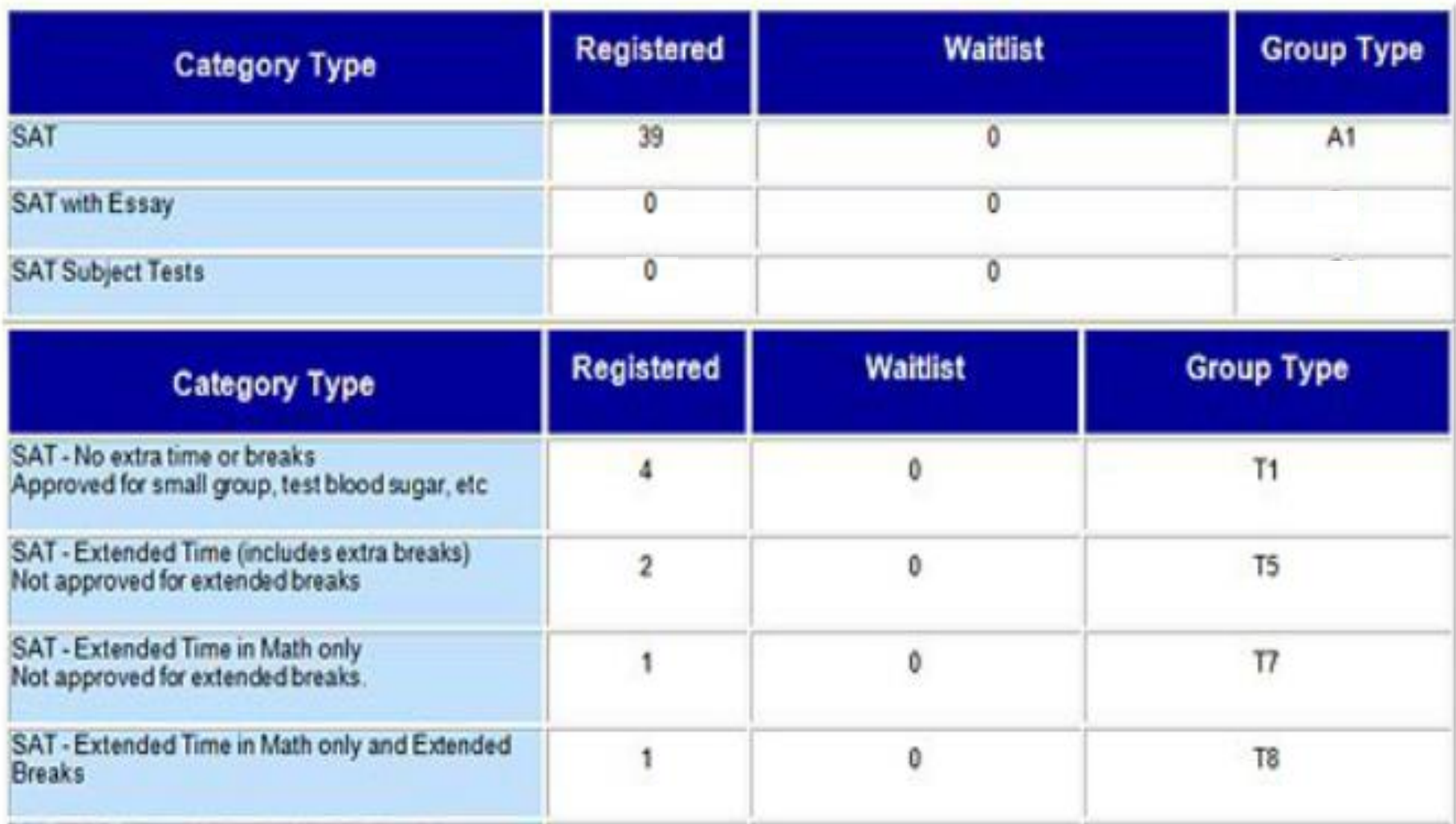

O CollegeBoard

- Marking the Roster Write the letter "P" next to each student who is present.
	- Check the "Verify ID" column if the student is unknown to you.
	- Later, when consolidating rosters, write the letter "A" next to absent students.
	- the roster and check the appropriate columns. • For a student that does not appear on the roster, pre-ID the student in the Secure Site, and write the student's name, date of birth, address and phone number at the bottom of

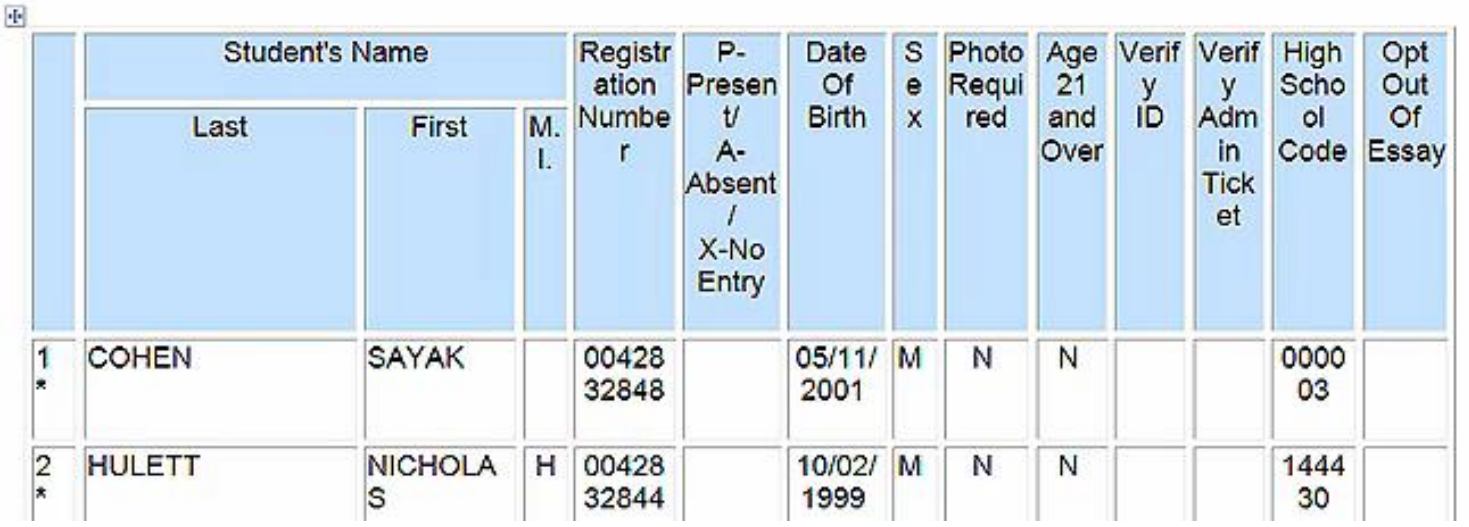

## Marking the Roster

**Associate Supervisor's Responsibility** 

- In the non-standard rooms, the associate supervisor must
	- annotate the Roster to include all accommodations used by each test-taker.
	- add any approved accommodations other than those listed, specify the accommodation if provided to the student
	- note his or her own name on the Roster,
	- make copies of the nonstandard pages of the Roster, and give them to the supervisor for return in the gray envelope.

## Decoding Nonstandard Accommodations

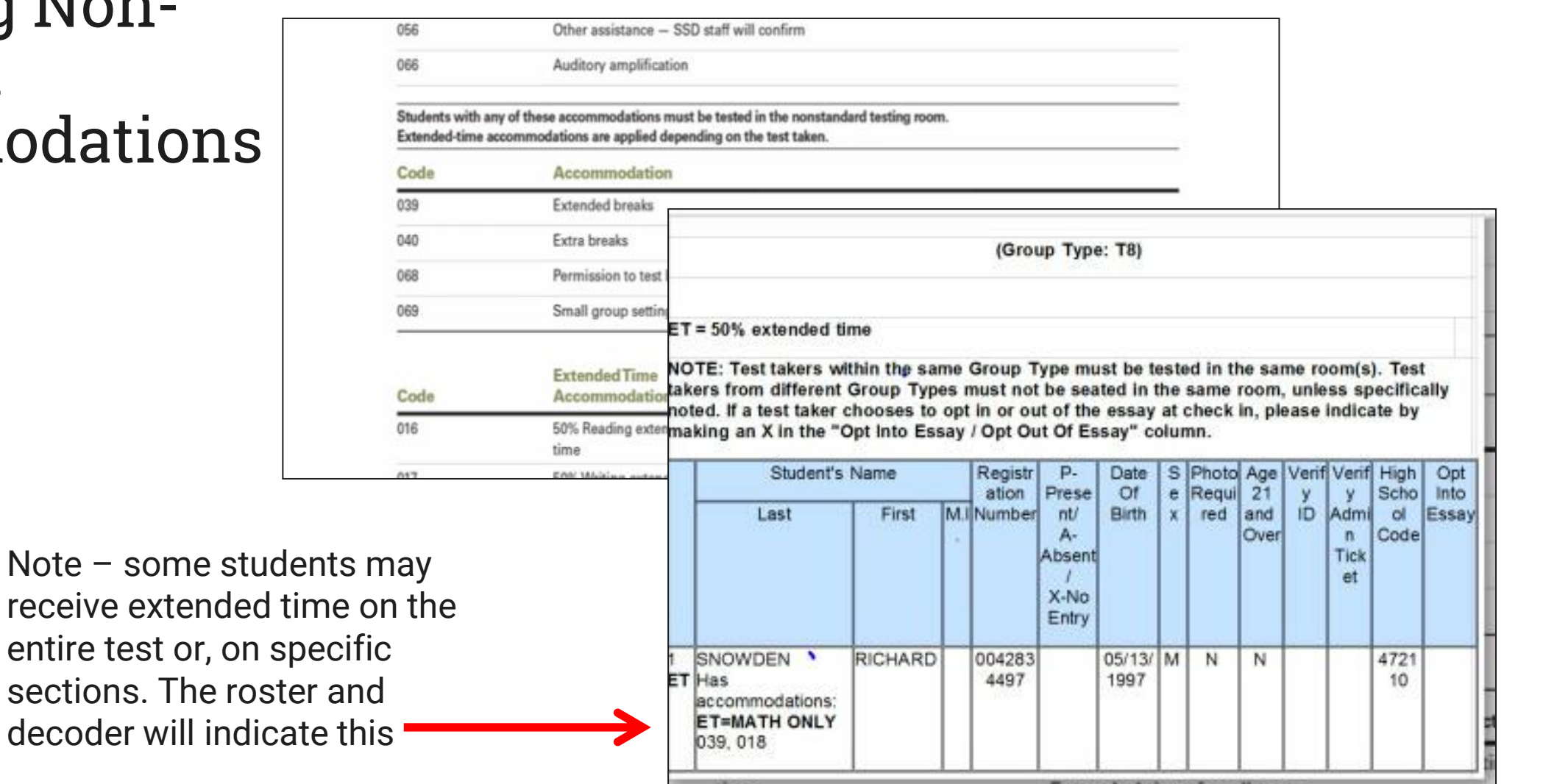

-vtandad tima for all t

## Best Practices

**Your roster is an important recordkeeping document** 

- • Download your roster in Excel or PDF format.
- Use excel to create room rosters for each associate supervisor.
- Use the Roster to finalize room planning
	- The Summary View is divided into Groups with Standard testing and Nonstandard testing.
	- the same room and are displayed together on the Online Attendance Roster. • The Summary View displays total registrants by "Group" Type". Registrants within the same group may test in
	- You can't test different group types in the same room.
- submit a makeup material request for these students. • Identify any students who did not test so you can prepare your roster of students for makeup testing. You should
- Keep your annotated copy on file for 6 months following the test.

### Students Who Do Not Appear on the Roster

 **account for all students. Work with the SSD Coordinator to** 

- Be aware that some students may not appear on your rosters on test day. If you have enough materials:
	- request in SSD Online. • assign them to the standard room or the appropriate nonstandard room based on their approved accommodation
	- manually add them to the appropriate roster.
- If there are not enough materials, you will need to request materials when you receive the email regarding makeup materials.

## Nonstandard Administration Report

**For the SSD Coordinator** 

## Nonstandard Administration Report (NAR)

**For the SSD Coordinator** 

- SSD Coordinators are responsible for testing students with school-based accommodations.
- Administration Roster (NAR) include: • The students that will appear on the Nonstandard
	- Students testing with approved accommodations such as 100% extended time, Braille, MP3 Audio, Assistive Technology Format.
- A NAR is available for download on SSD Online.
	- blue room(s) for college-reportable or the lime-green room(s) for non-college reportable. • Students appearing on this roster will be tested in either the
	- student. • The roster provides the approved accommodations for each
	- SSD Coordinators will be asked to complete attendance information for each tester and return with their testing materials.
- Use the NAR to plan testing as well as to officially record attendance and accommodations received on test day.

Accessing the NAR > Login to: [www.collegeboard.org/ssdonline](http://www.collegeboard.org/ssdonline)

### **EX** Choose to Create Nonstandard Administration Report

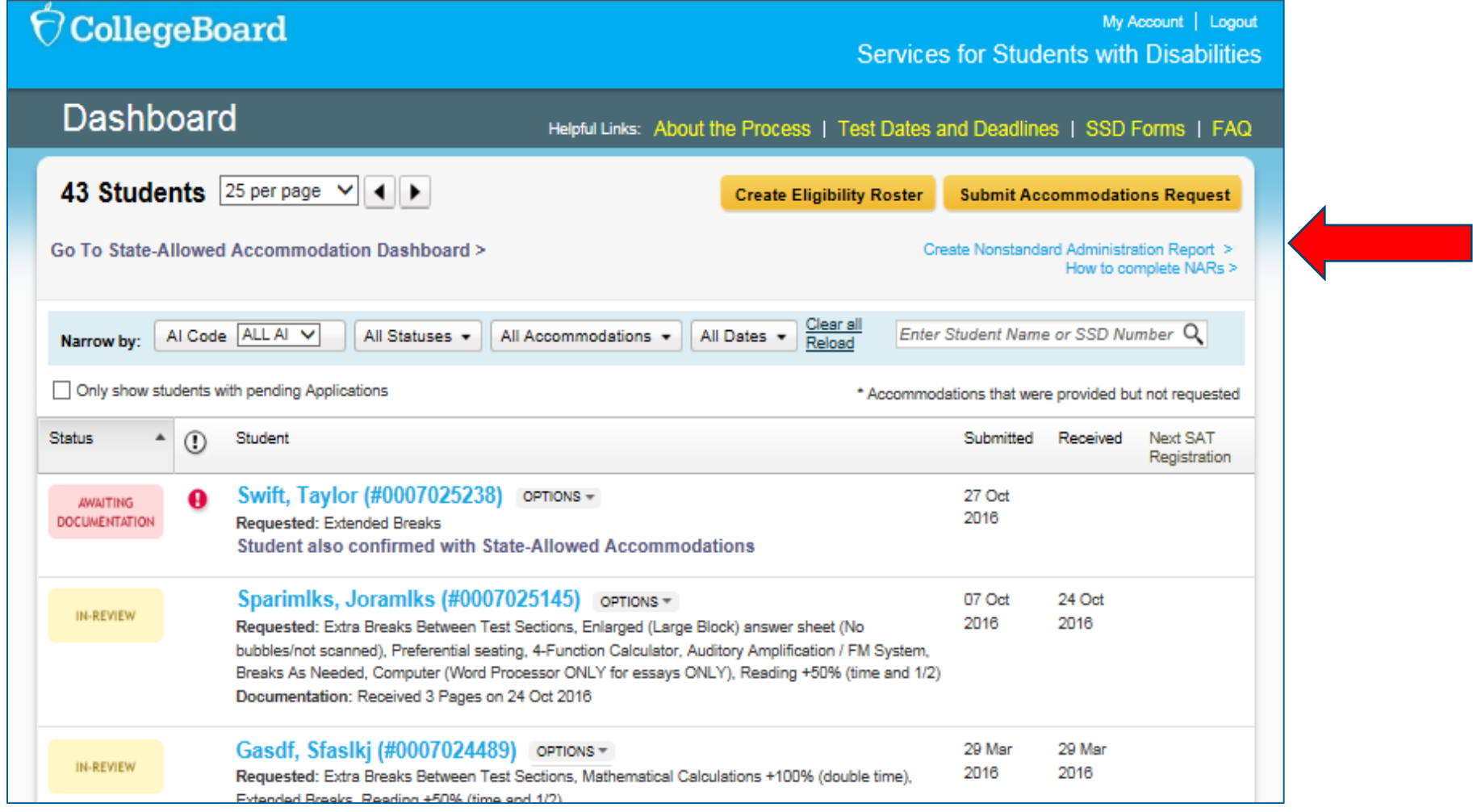

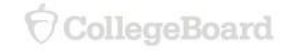

## NAR Summary Report

### **to account for all students. Work with the Test Center Supervisor**

- that all students appear with • Use the summary report to check approved accommodations.
- If a student is missing from the Online Attendance Roster or the NAR, contact the SSD Office for assistance.
- Use the summary report for initial room planning.
- Students requiring different testing schedules must be tested in separate rooms.

### **SAT Specific Test Date – School Day Test Version**

SAT Specific Test Date – School Day Test Version (Summary Roster)

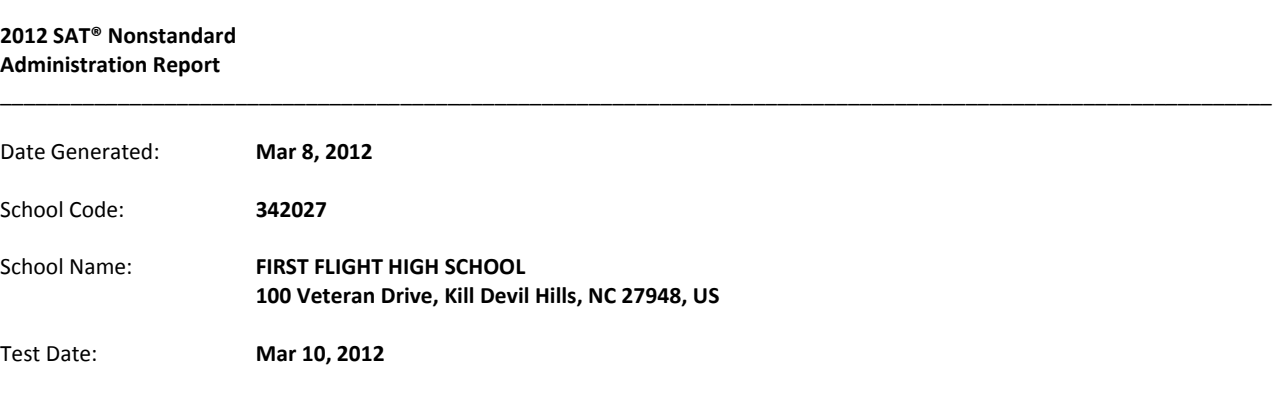

The following is a summary roster of students testing with College Board approved accommodations. Detailed Nonstandard Administration Reports for each student are available in the following pages. and listed in the same order as in the tables below.

- The students listed below are grouped by the test type for which they are registered (SAT test and SAT with Essay test and their approved accommodations are indicated. On test day students taking different types of tests (SAT test and SAT with Essay test) must test in separate rooms.
- Additionally, students whose accommodations require different testing schedule (e.g. extended time vs extra breaks vs standard timing) should test in separate rooms to minimize distractions during testing.

**SAT**

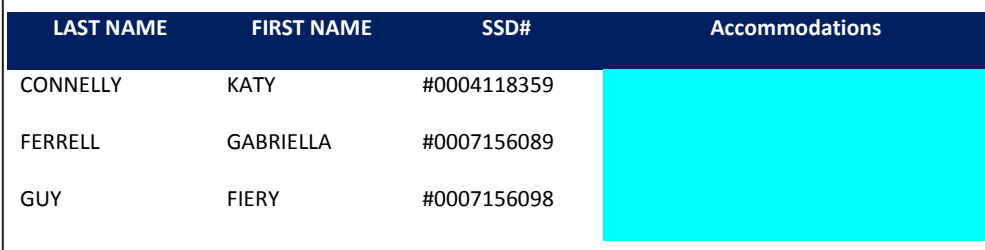

## NAR Detail Report

- Organize the detailed reports for each student by testing room.
- On test day, complete the "Test Administration Start/End Date" lines.
- is utilized. • Check each accommodation that
- Return the NAR and used answer sheets in the gray envelope.

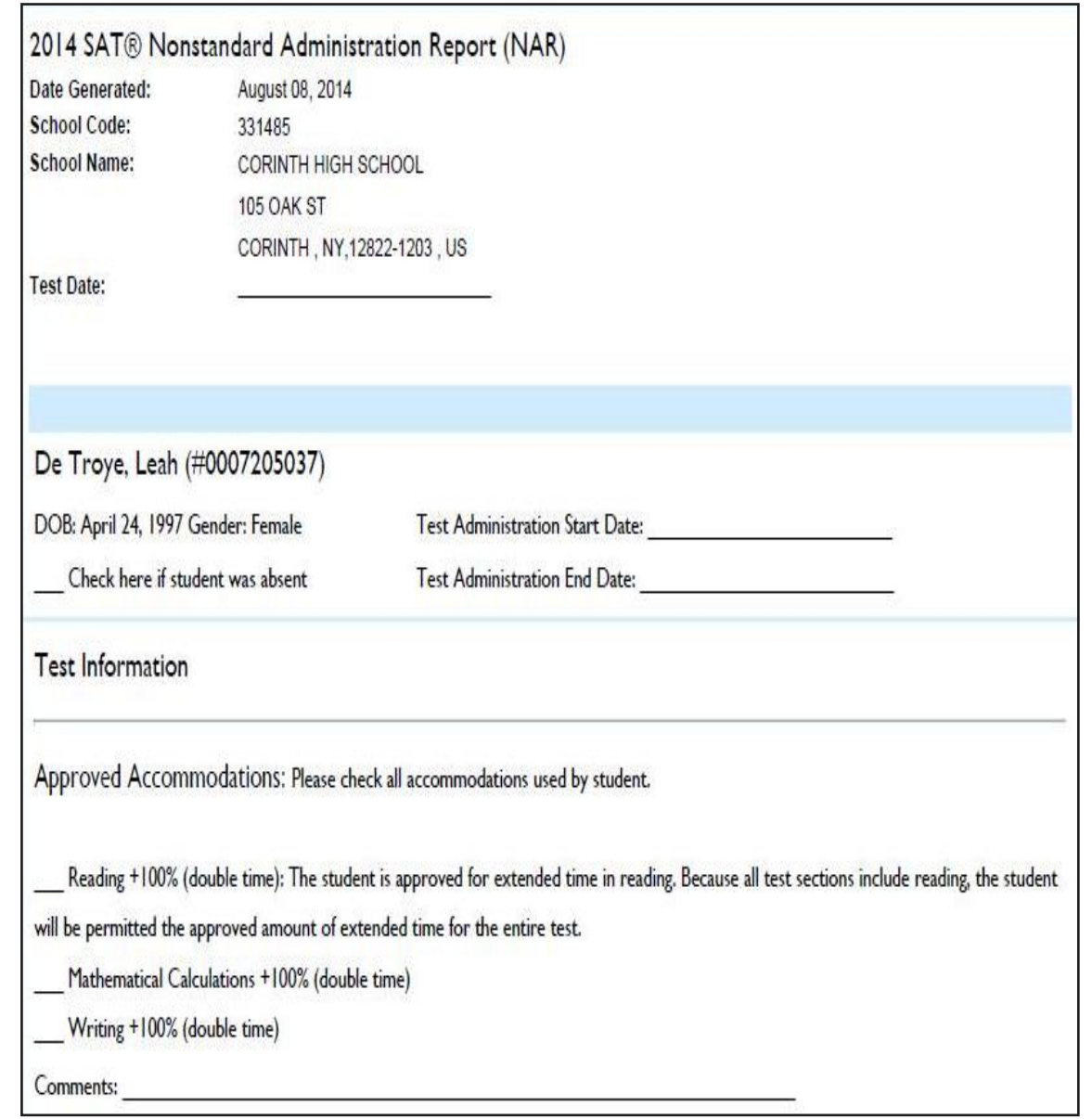

### NAR - State Allowed Accommodations

### **Summary Report**

- Like the College Board Accommodations, use the summary report to verify all students are included.
- Students with state-allowed accommodations must be tested in separate rooms.

### **SAT Specific Test Date – School Day Test Version with State-Allowed Accommodations (SAA)**

SAT Specific Test Date – School Day Test Version with SAA (Summary Roster)

### **2012 SAT® Nonstandard**

**Administration Report for State-Allowed Accommodations**

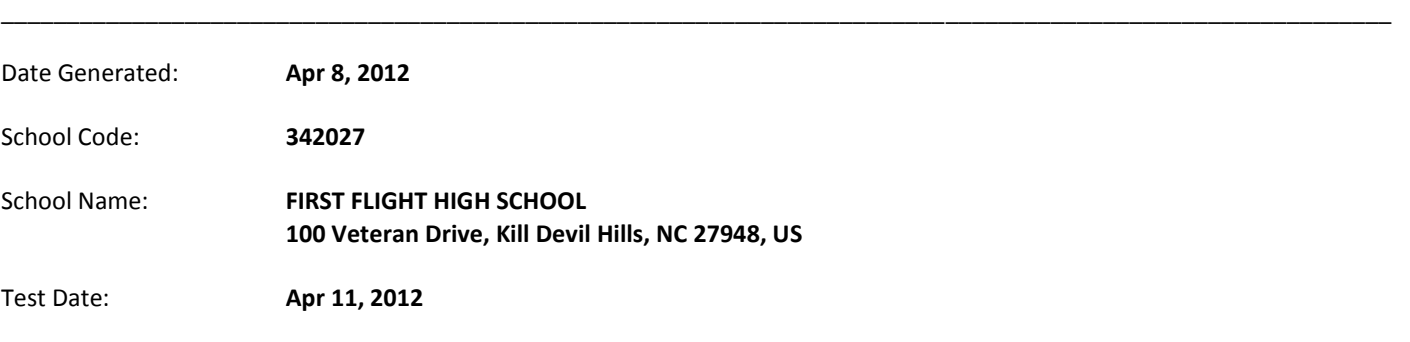

The following is a summary roster of students testing with State-Allowed Accommodations. Detailed Nonstandard Administration Reports for each student are available in the following pages.

Please note that students testing with State-Allowed Accommodations will not receive reportable scores. Add some instructional text here.

### **SAT**

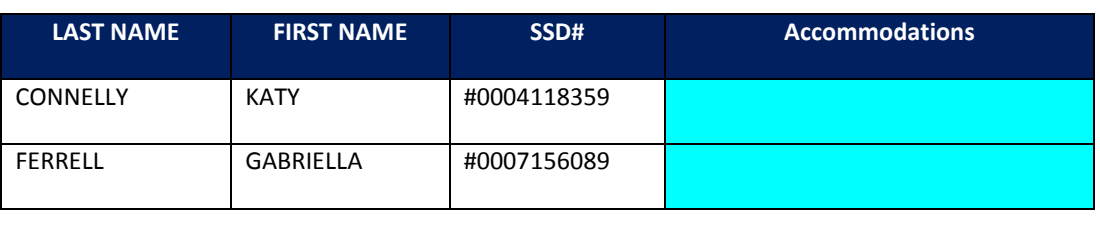

### NAR - State Allowed Accommodations

### **Detail Report**

- Organize the detailed reports for each student by testing room.
- On test day, complete the "Test Administration Start/End Date" lines.
- is utilized. • Check each accommodation that
- Return the NAR and used answer sheets in the gray envelope.

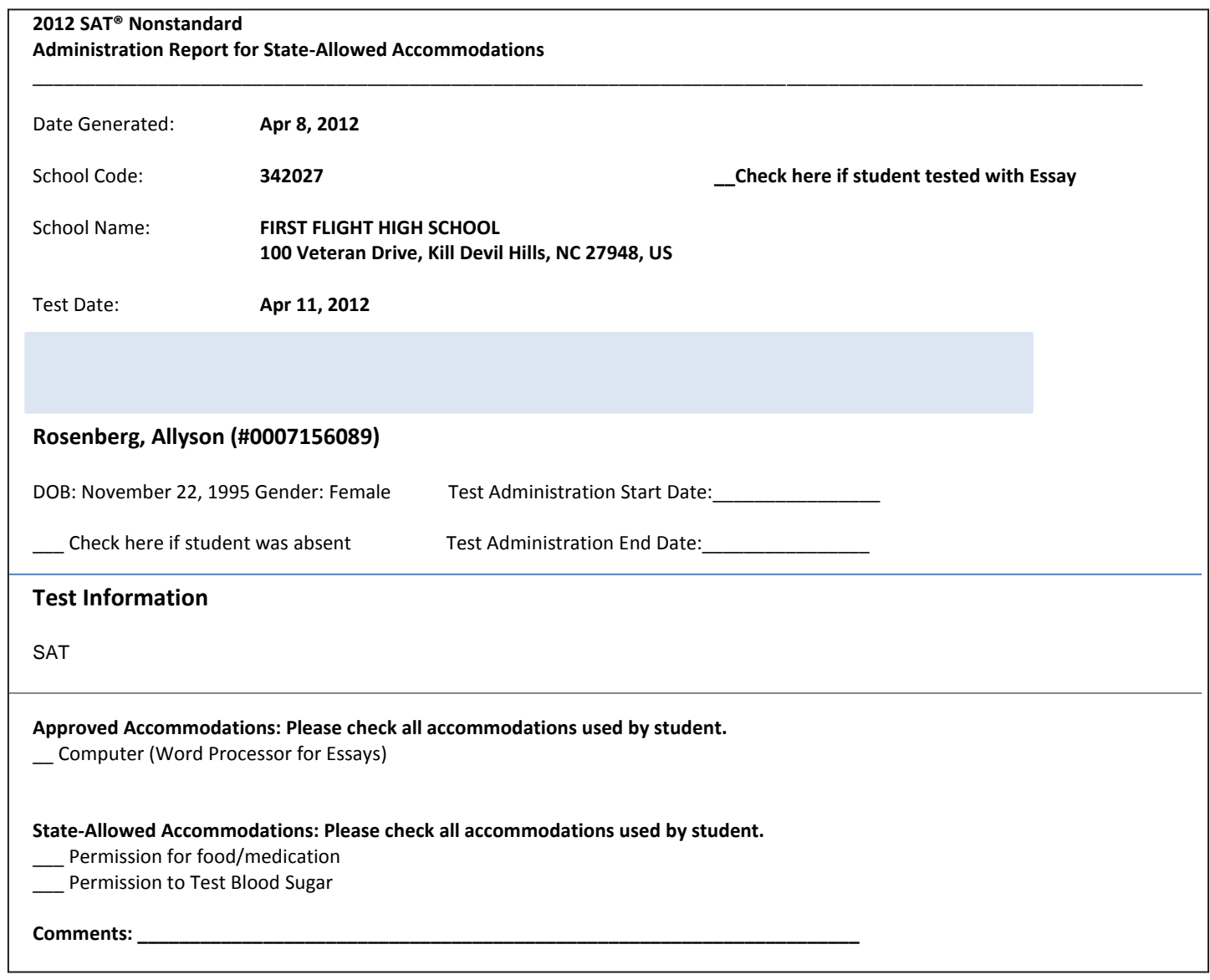

## Best Practices

**Your roster is an important recordkeeping document** 

- Review the NAR several weeks ahead of time so you can allocate rooms between groups.
	- Students testing with different schedules should be tested in separate rooms.
	- Students testing with state allowed accommodations must be tested in separate rooms.
- for updates. Contact the SSD office if any information is • Check the NAR again as close to the test date as possible, incorrect or if any students' names are missing.
- Print the NAR for test day. Mark students as present or absent and annotate the NAR confirming the accommodations used by students.
- After the administration, make a copy of the NAR for your files and return one copy of the completed NAR with used answer sheets.
- Keep your annotated copy on file for 6 months following the test.

## Changing Students to Nonstandard or Standard Testing

- Students who have last-minute approval for accommodations
	- Students may need to change from a standard testing room to a nonstandard testing room.
	- If you have enough books, and the student doesn't need an alternate format of the exam, you can move the student to the nonstandard testing room.
- A student who opts not to use his or her approved accommodation must provide a written note signed by the student's parent or guardian. The note must be included with a completed SIR when returning test materials.
- Mark student absent on standard roster, and add him or her to the nonstandard roster.

### Reviewing Rosters & Finalizing Rooms

- What if my roster is missing students?
	- receive a pre-ID label, you must pre-ID the student in the Secure Site and locally print a label. • For any student who does not appear and for whom you did not
	- For any student who does not appear on the online attendance roster and you did receive a pre-ID label, check with SSD Coordinator to ensure they are on the NAR.
- What if my roster has students I don't expect?
	- For students who appear but will not test at your school, identify the reason on the roster (e.g., no longer enrolled).
- Roster Questions?
	- • Contact the Michigan Educator Hotline at 866-870-3127 or email [michiganadministratorsupport@collegeboard.org](mailto:michiganadministratorsupport@collegeboard.org)

# Thank You!